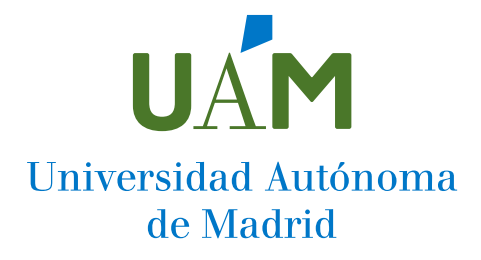

## Descarga automática de listados de TFGs y TFMs

Tutorial

Entramos en SIGMA con nuestras credenciales y seleccionamos lo siguiente:

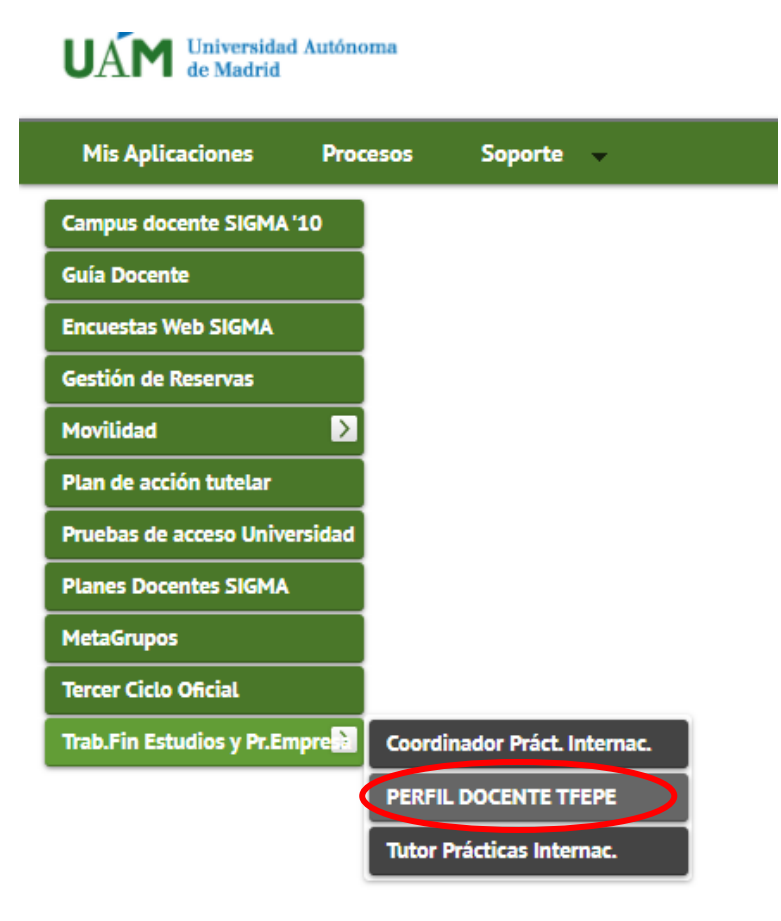

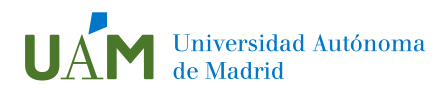

Después, seleccionamos "Trabajos de fin de estudios" y "Listado de TFG y TFM":

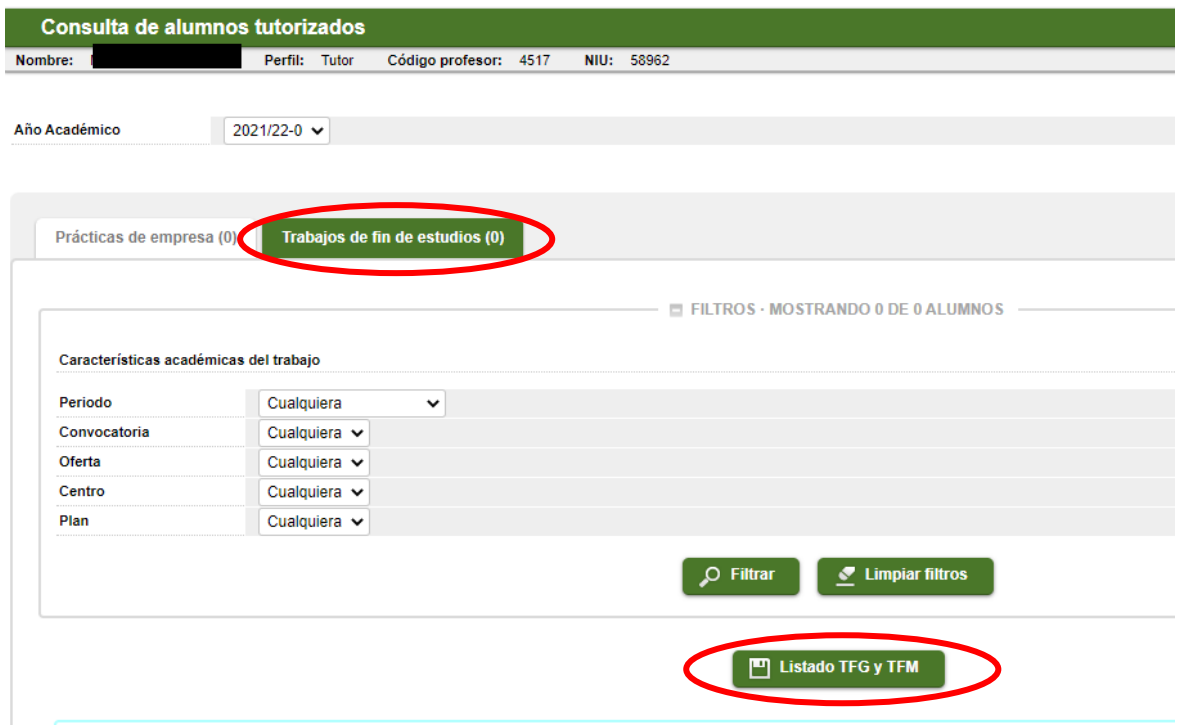

Seleccionamos el curso académico y aceptamos:

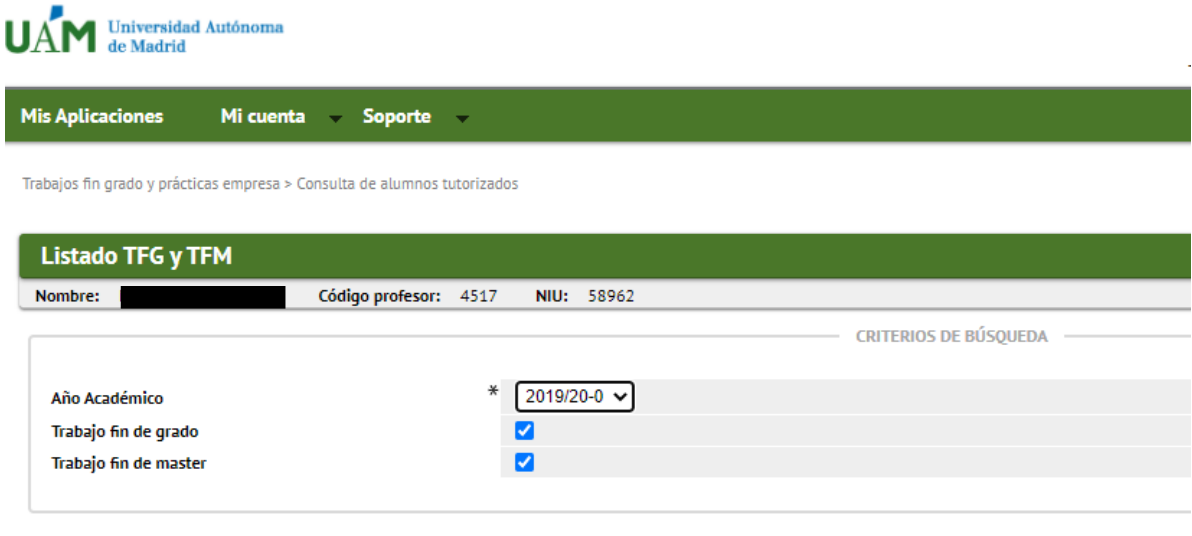

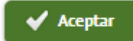

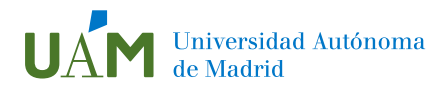

En la siguiente pantalla, seleccionamos "Procesar":

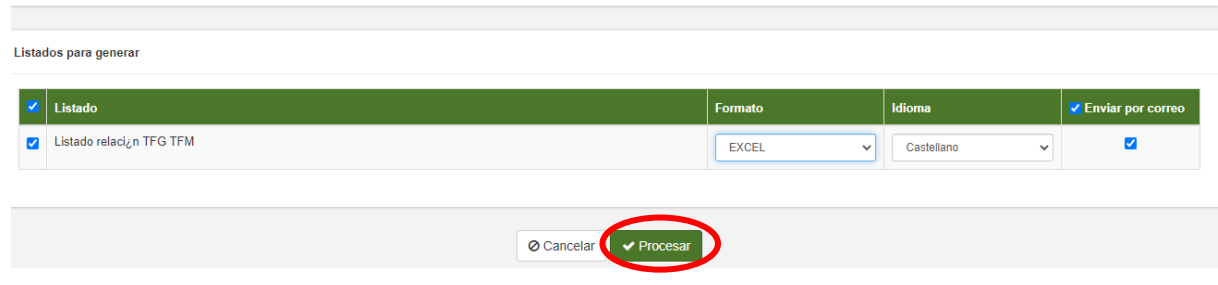

El listado aparecerá en SIGMA y nos llegará a nuestro correo:

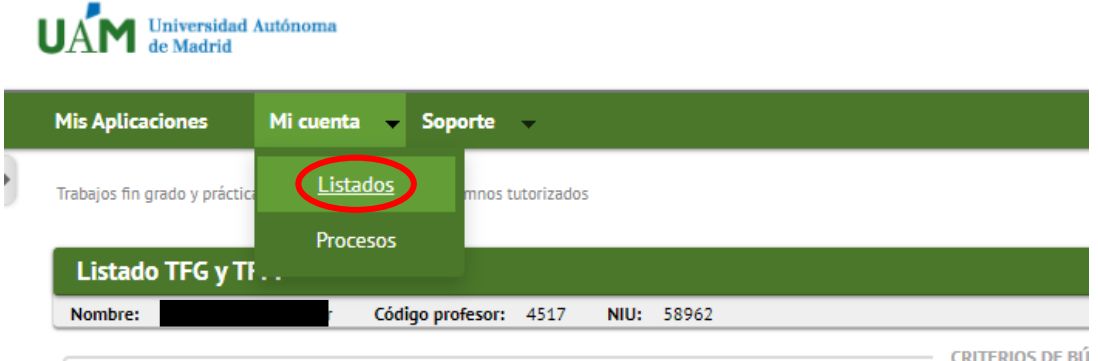